### 首先,請登入到 unifi.ui.com。

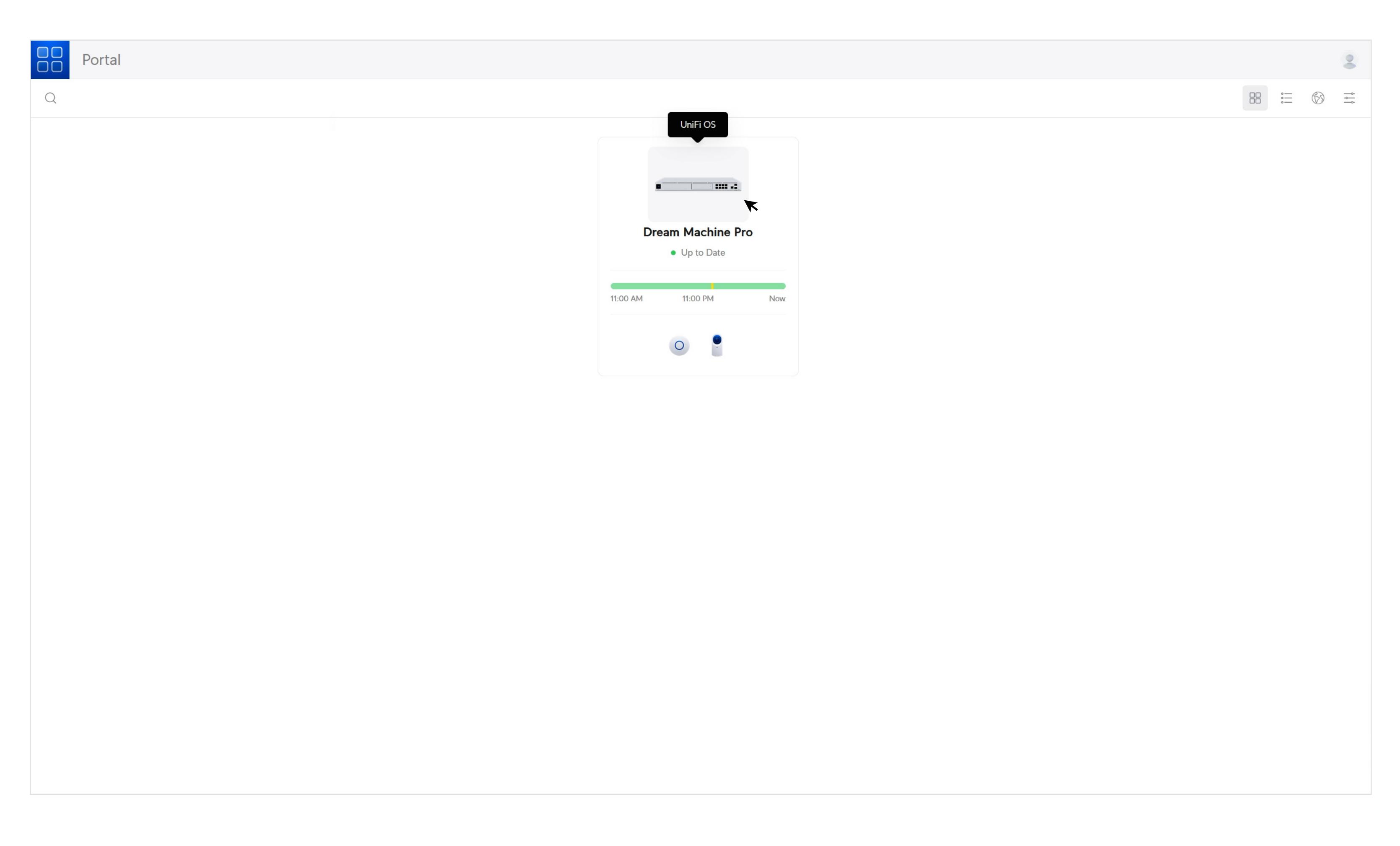

# $\frac{1}{10}$ Portal  $\geq$ 品 三 ❸ 章  $\bigcirc$  $\frac{1}{2}$  and  $\frac{1}{2}$ **Dream Machine Pro** • Up to Date 11:00 AM 11:00 PM **Now**  $\circ$

**查詢 UniFi Console 的電子合規資訊**

#### 選擇您要查詢的 UniFi Console。

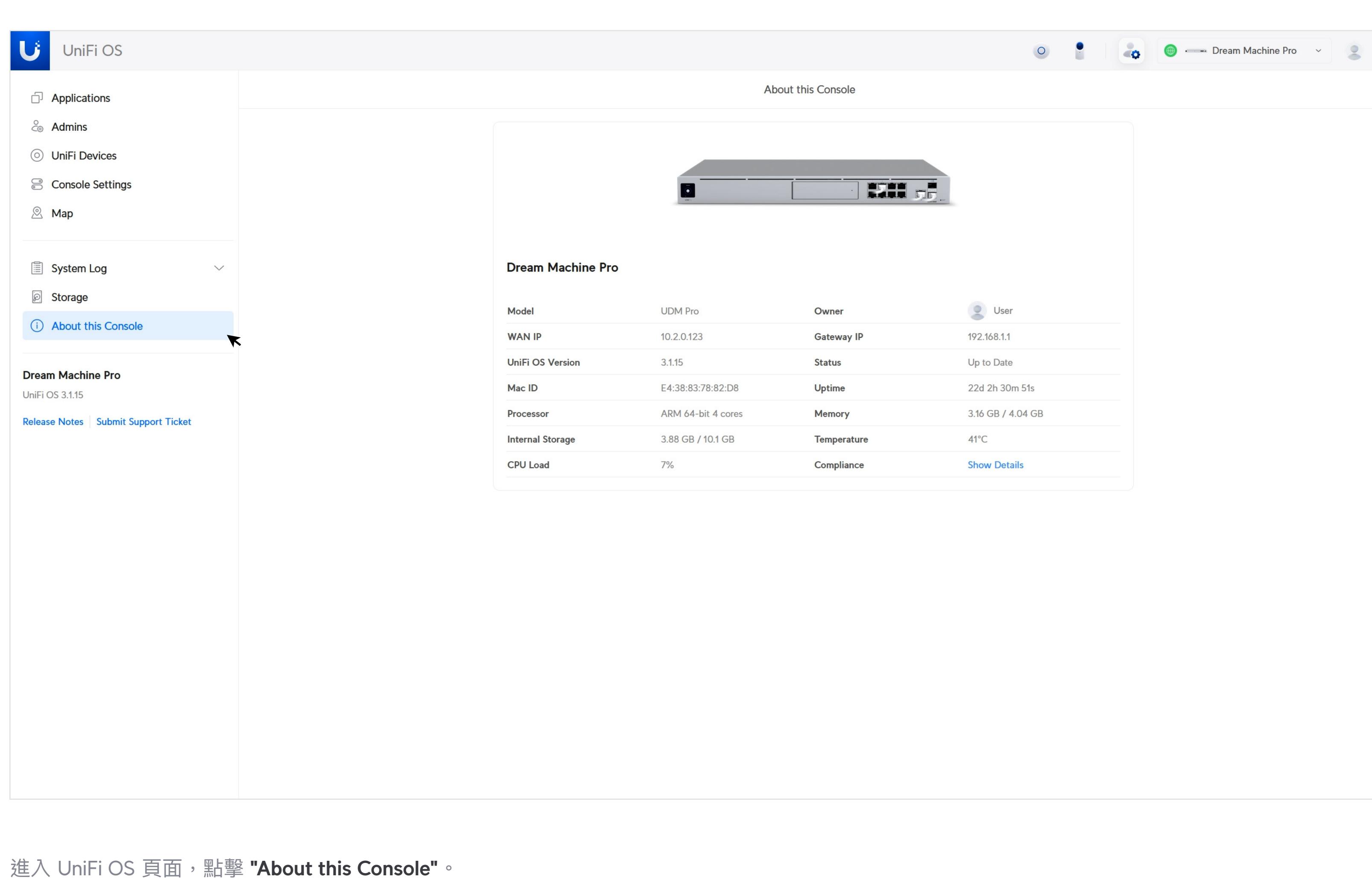

**EXH of**  $\bullet$ **Dream Machine Pro** User Model **UDM Pro** Owner

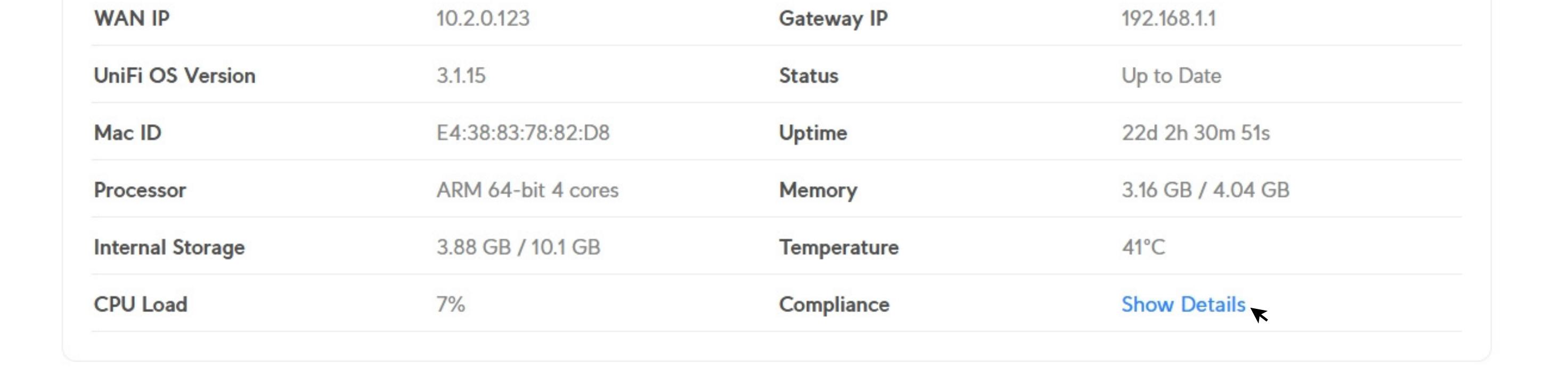

點擊 **"Show Details"**。

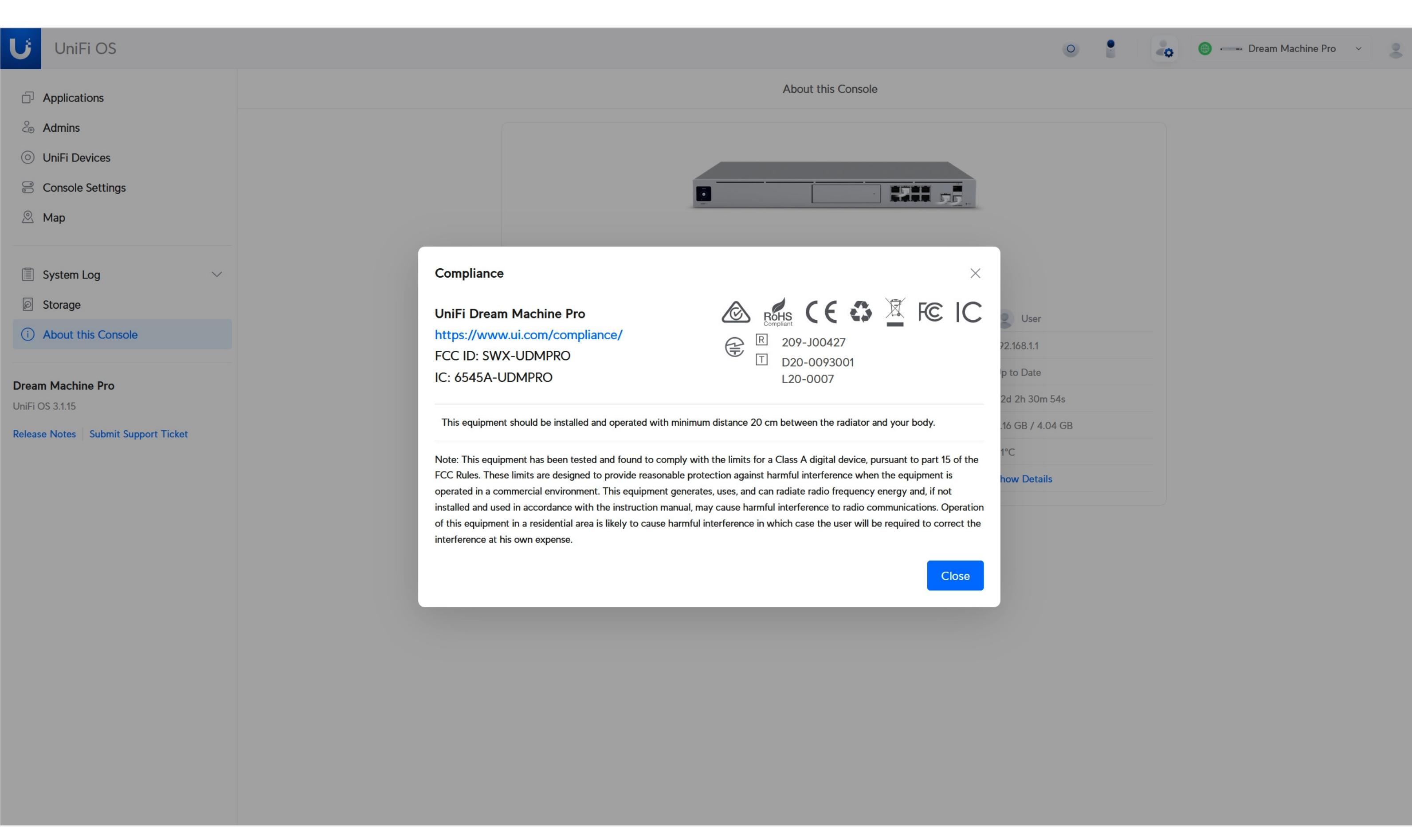

您可以在這裡找到 UniFi Console 的電子合規資訊。

進入 UniFi OS 頁面,點擊 **"UniFi Device"**。

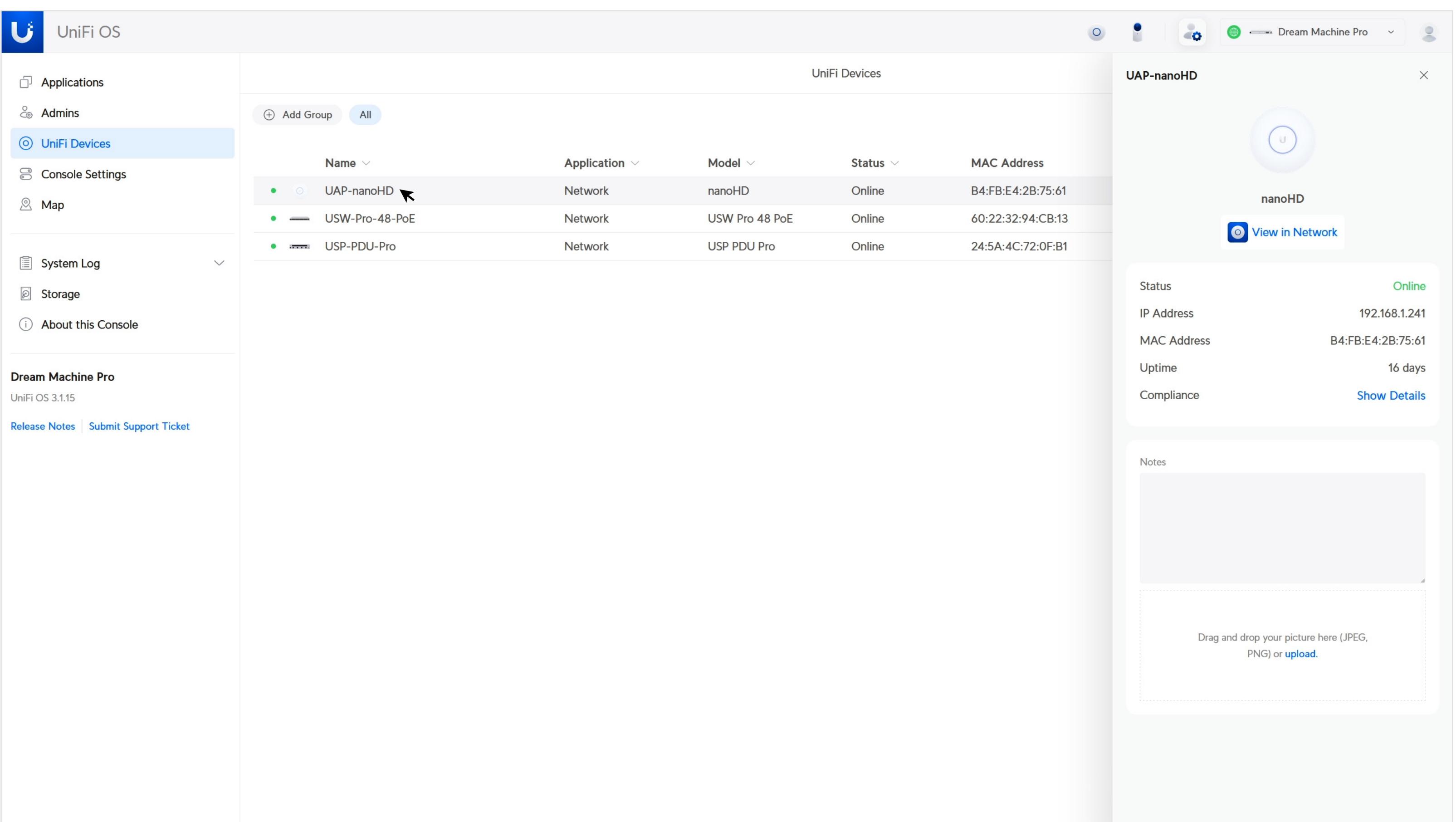

點擊您需要的設備資訊,詳細資訊將顯示在側邊欄中。

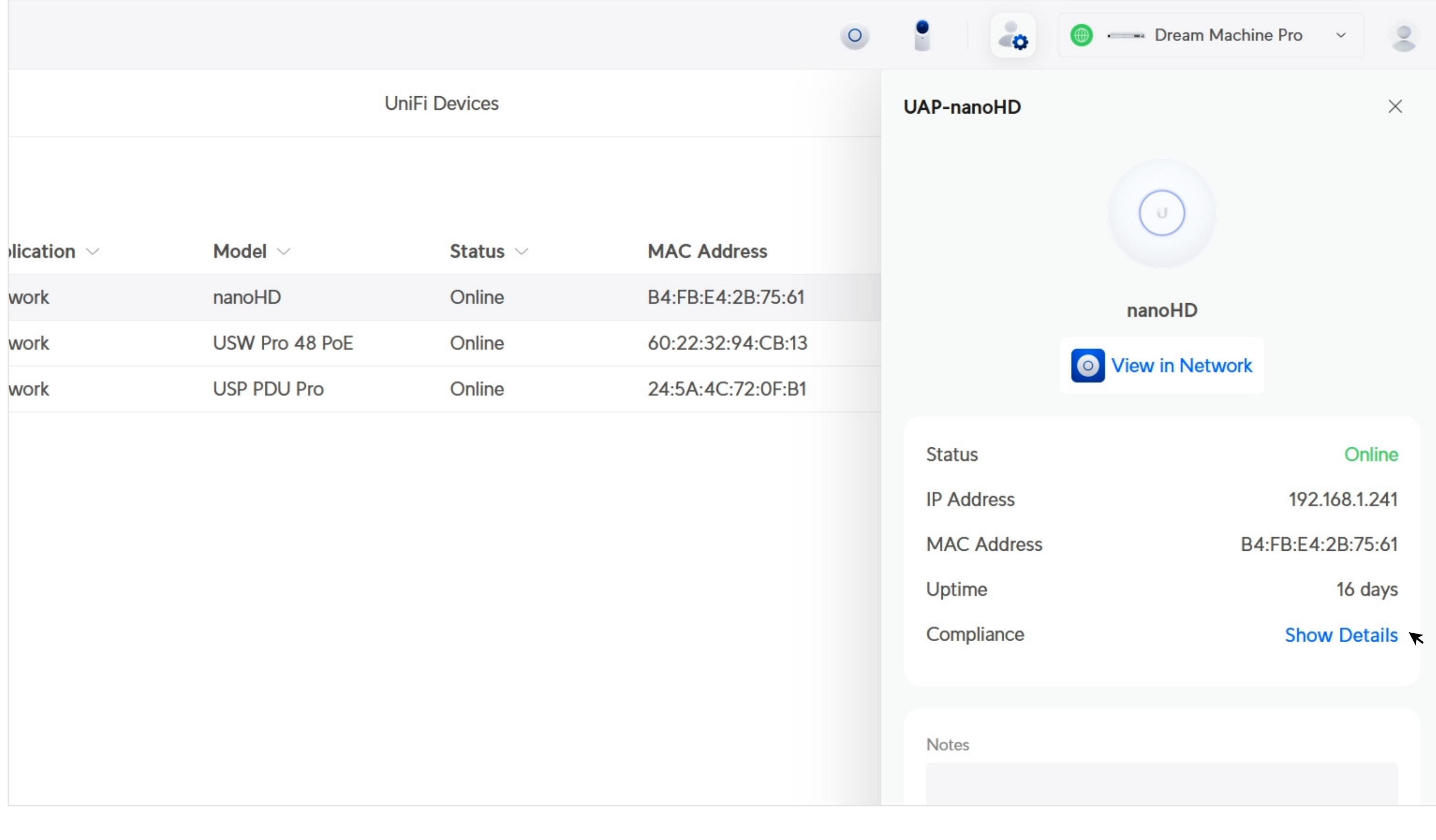

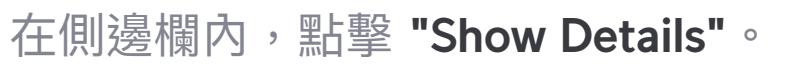

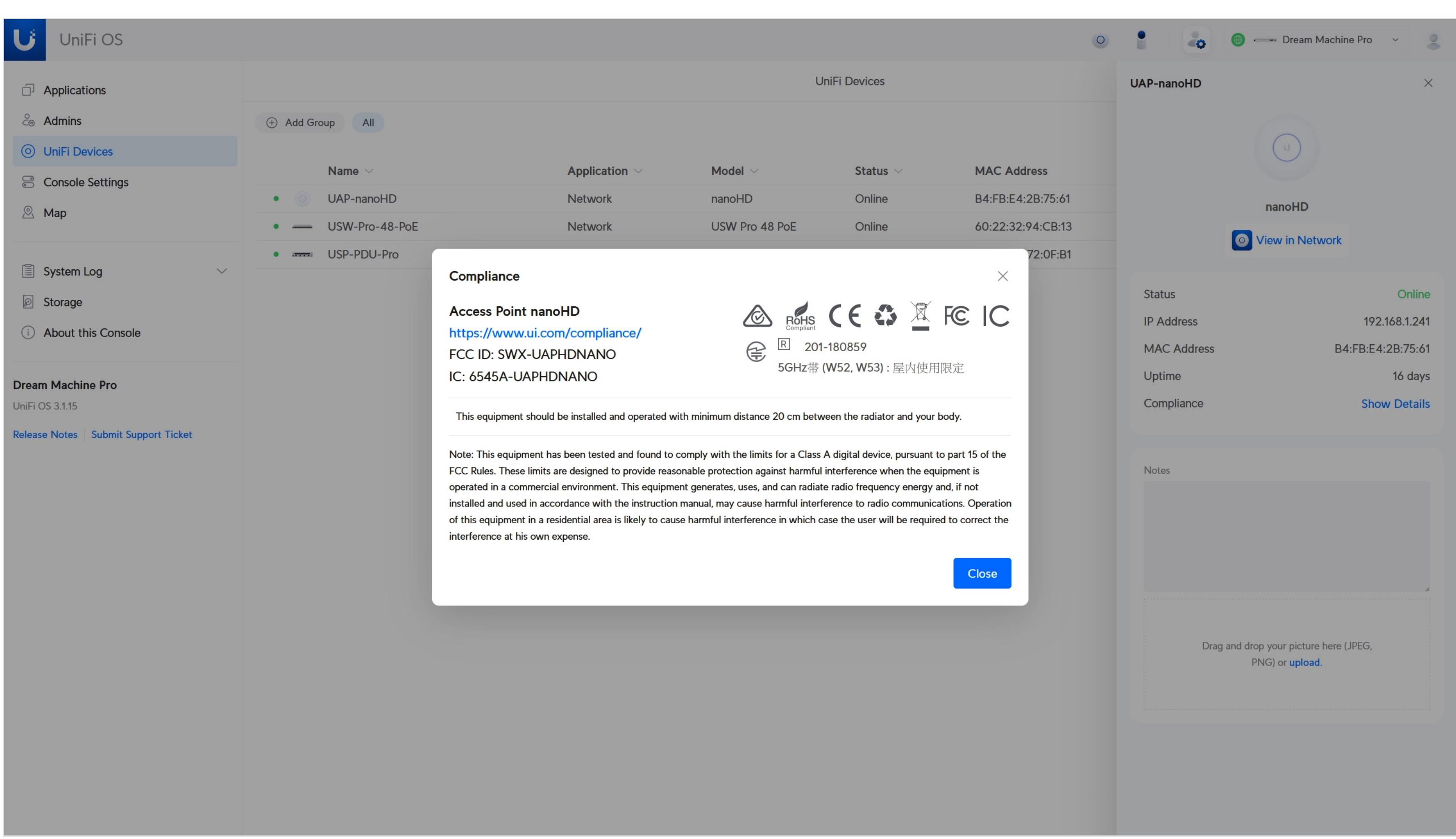

您可以在這裡找到 UniFi Device 的電子合規資訊。

首先,請登入到 unifi.ui.com。

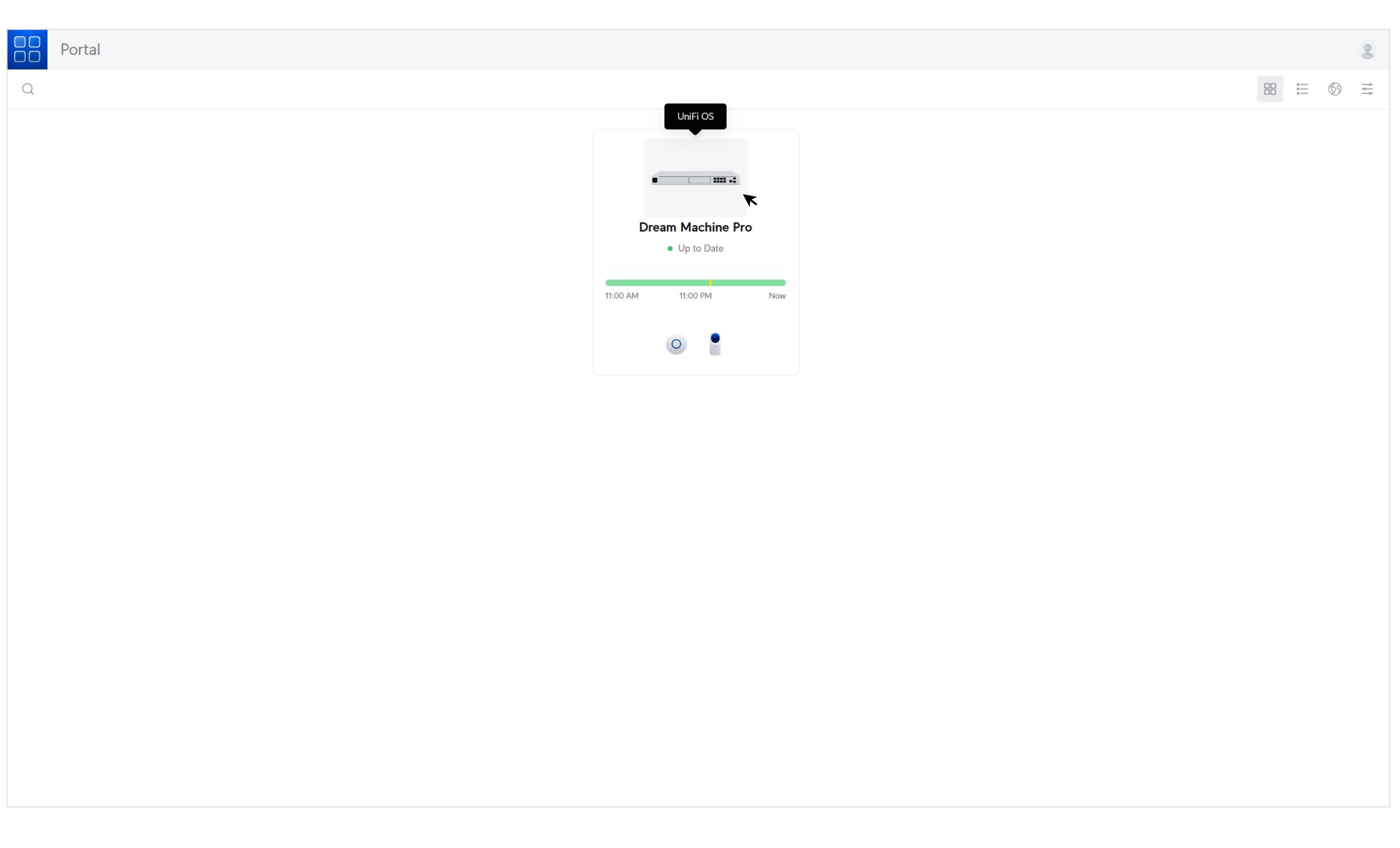

# **查詢 UniFi Device 的電子合規資訊**

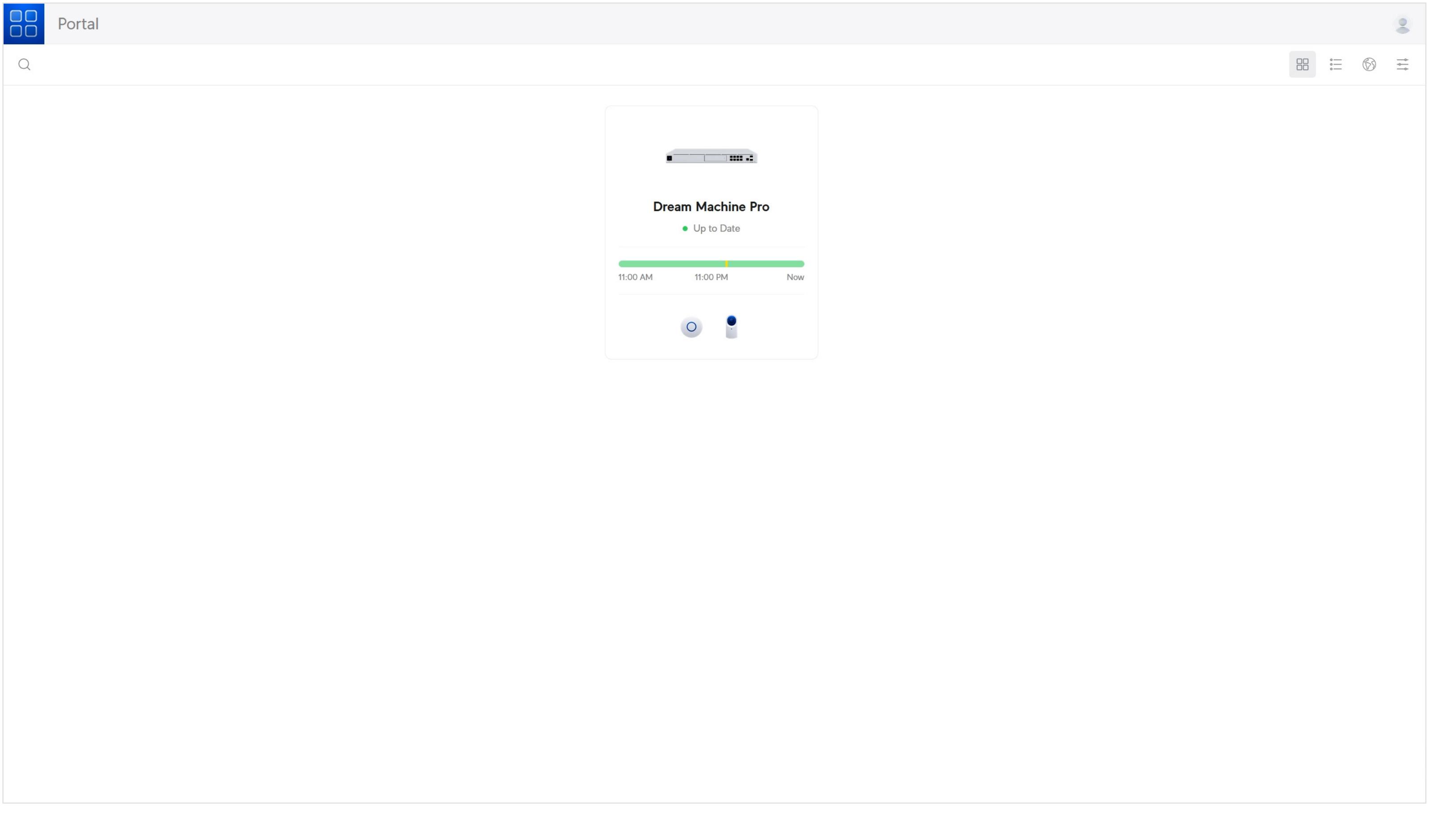

選擇您要查詢的 UniFi Console。

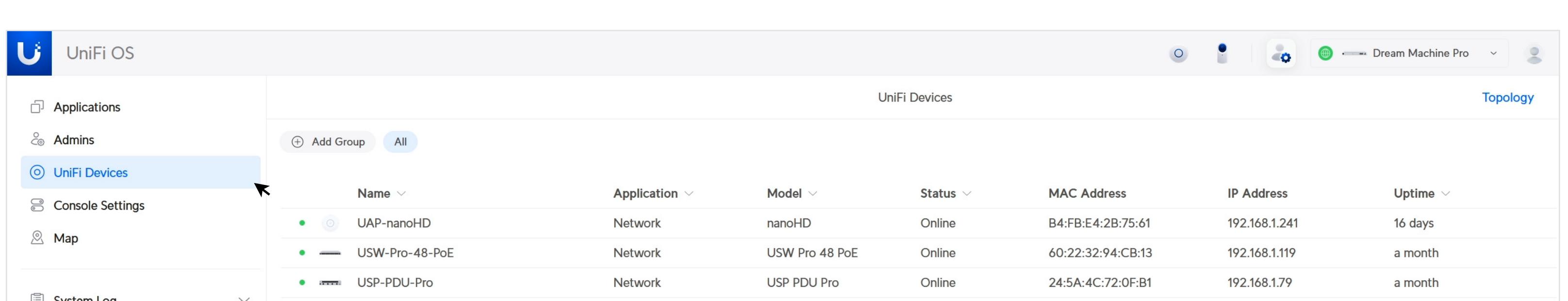

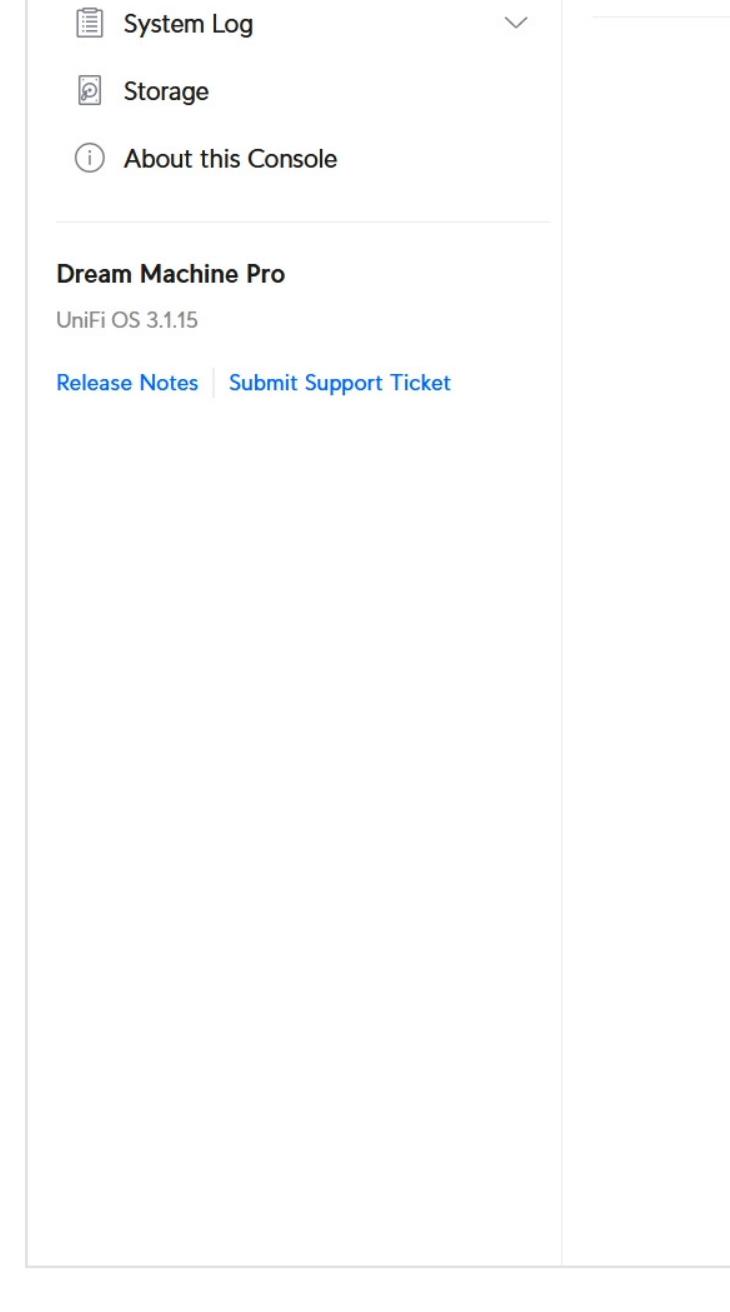

## **尋找** UISP Device **的電子合規訊息**

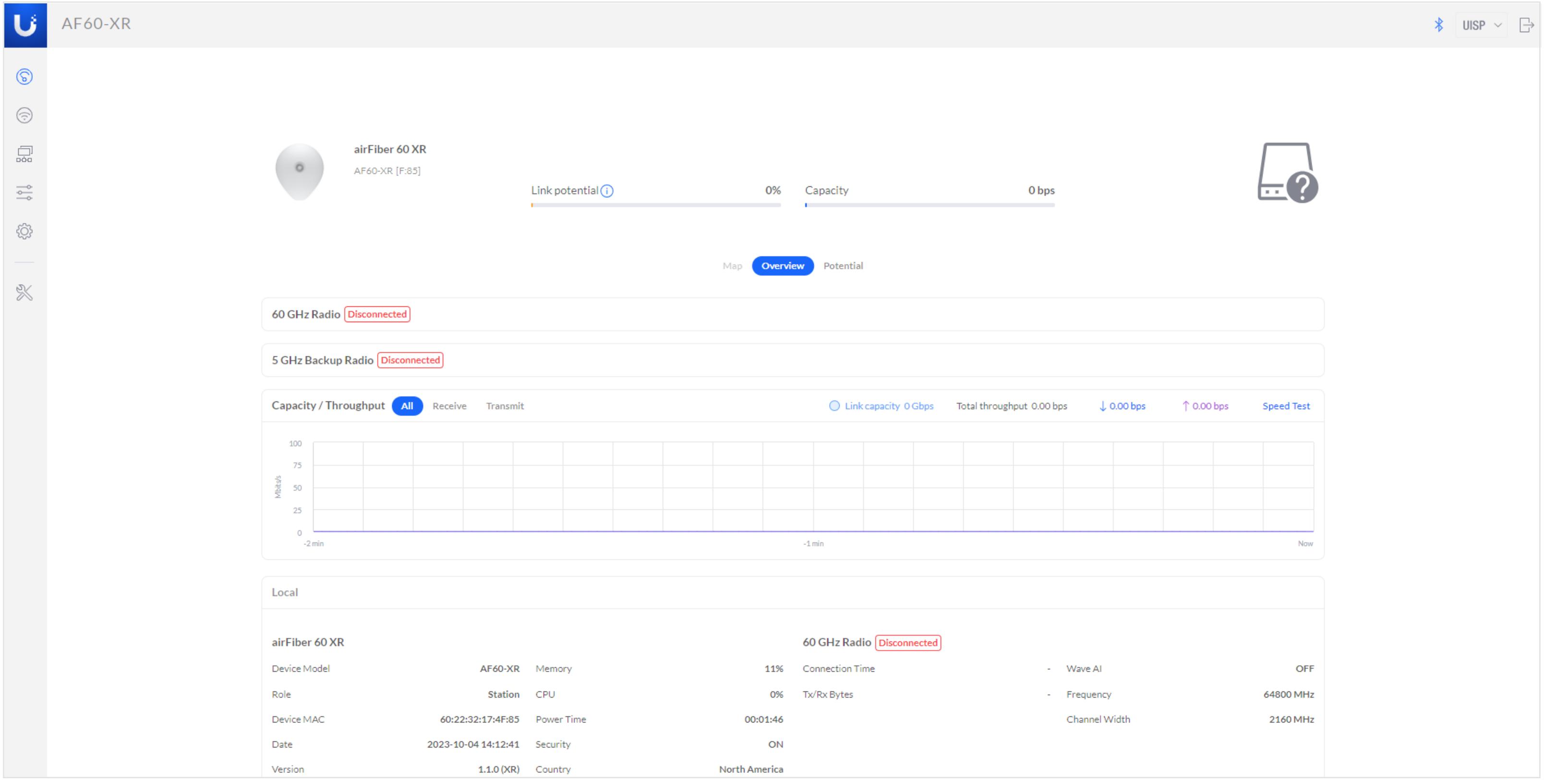

首先,使用設備 IP 位址登入設備。

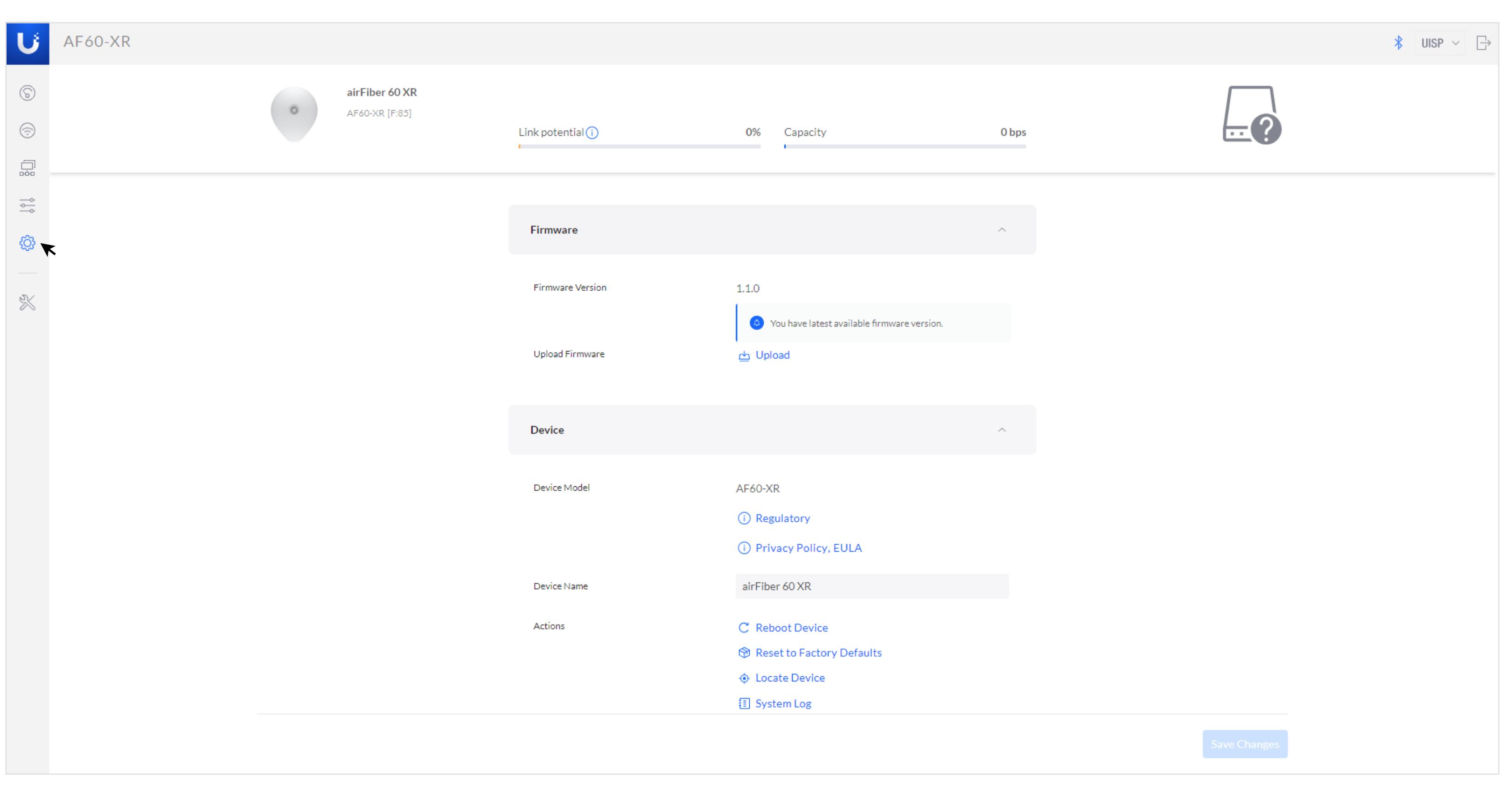

進入 UISP 頁面後,點選 **"Settings"**。

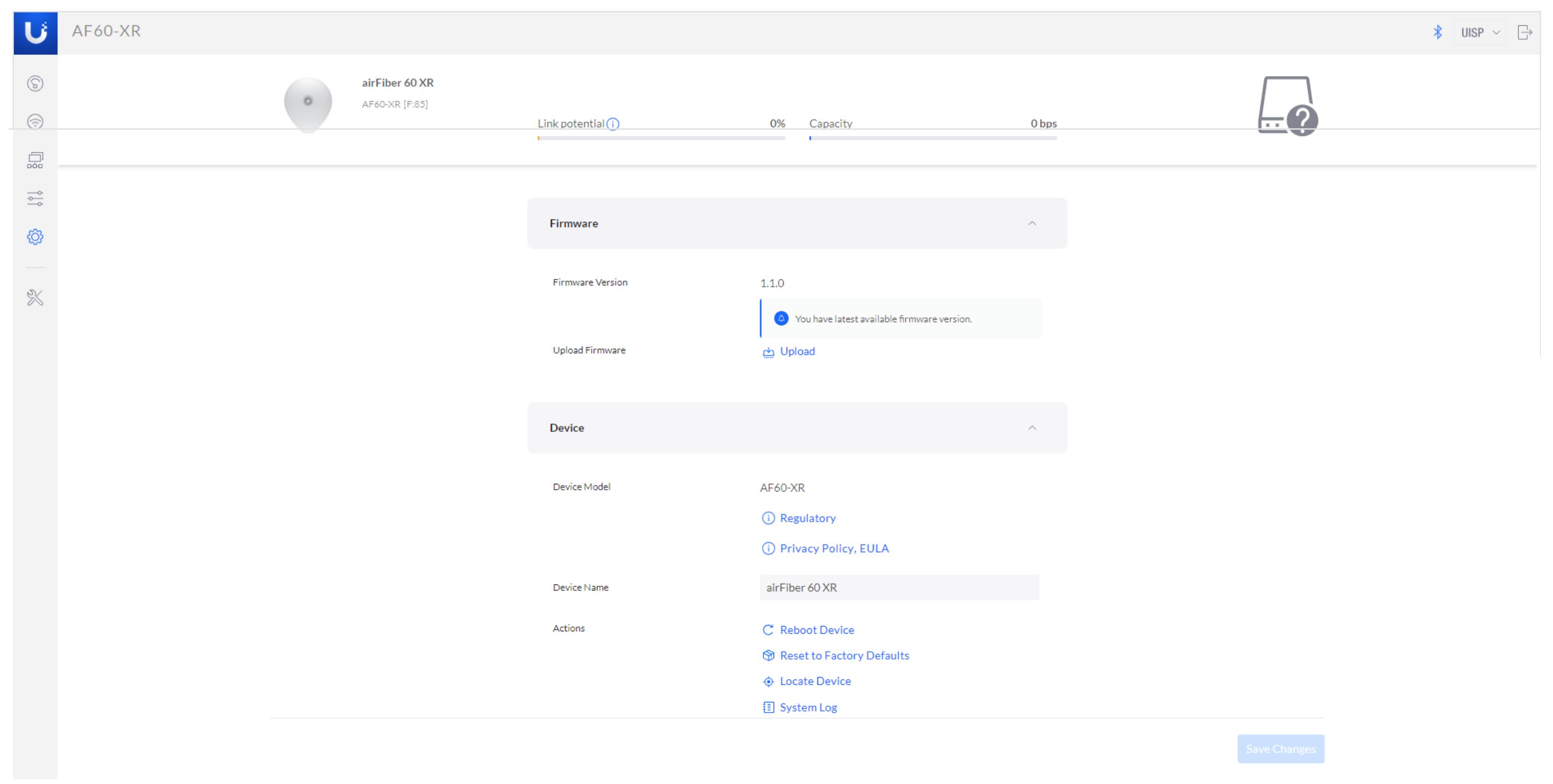

點擊 **"Regulatory"**。

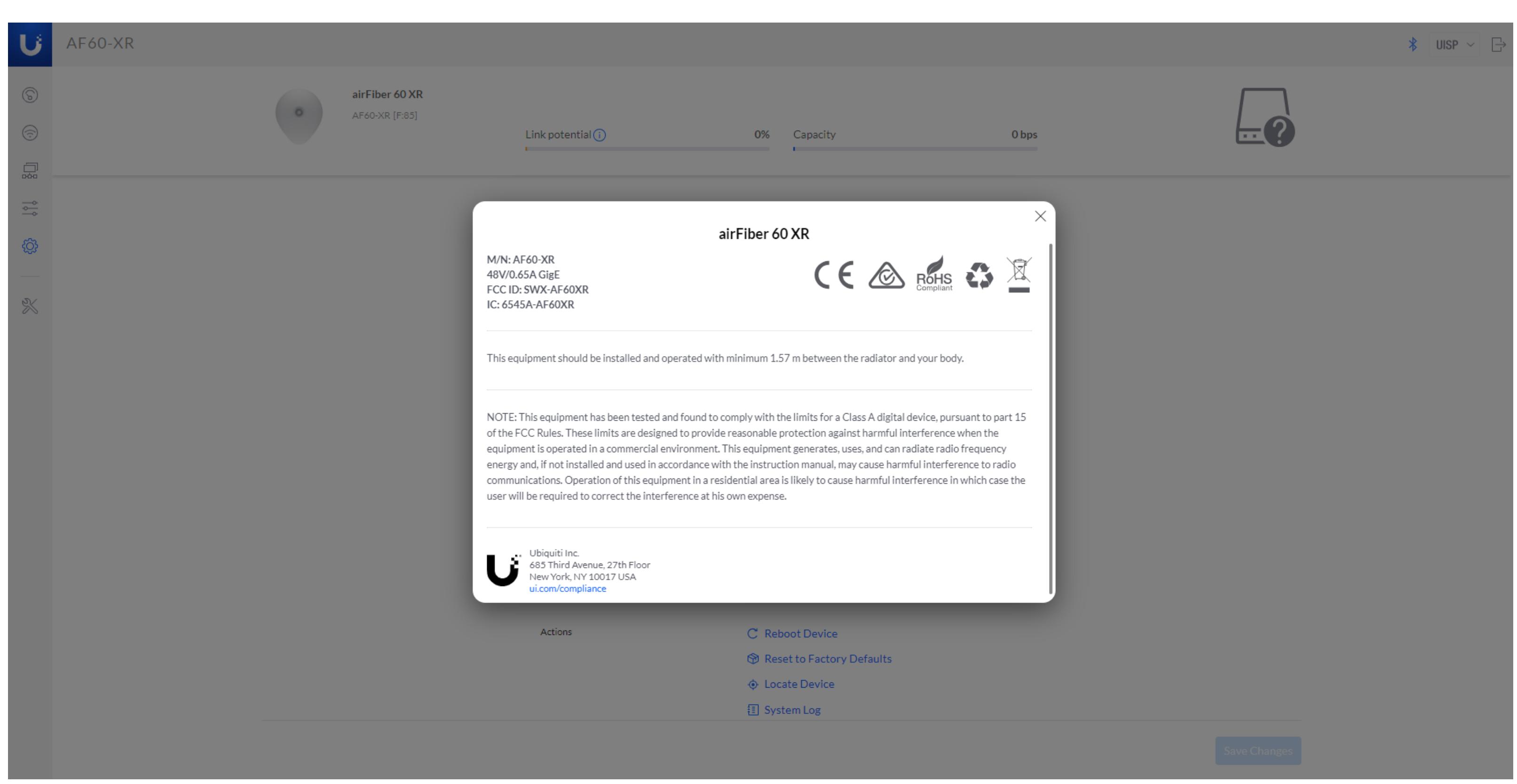

您可以在此處找到 UISP Device 的電子合規資訊。